# FABI STEP 5: TESTING THE INTERVENTION SUMMARY TEMPLATE GUIDE

Data\_Percent Graph\_Percent | Data\_Rate | Graph\_Rate | IRP-15 Teacher | IRP-15 Parent | CIRP TI (Primary) TI (Secondary)

**Overview:** The Functional Assessment-Based Intervention Step 5: Testing the Intervention Summary Tool (Common, Oakes, & Lane, 2015) is a data-management tool to support educators' efforts to design, implement, and evaluate functional assessment-based interventions (Umbreit, Ferro, Liaupsin, & Lane, 2007). This MS-Excel file is to assist educators in monitoring **treatment integrity** (Is it happening?**)**, **social validity** (What do stakeholders think about the goals, procedures, and outcomes?), and **student performance** (How well did this support work for this student?). Educators can download and save this Excel file and enter their student data for monitoring and decision making (see Figures 1-3). This data-management tool focuses on Step 3: Collect Baseline Data, Step 4: Design the Intervention, and Step 5: Test the Intervention.

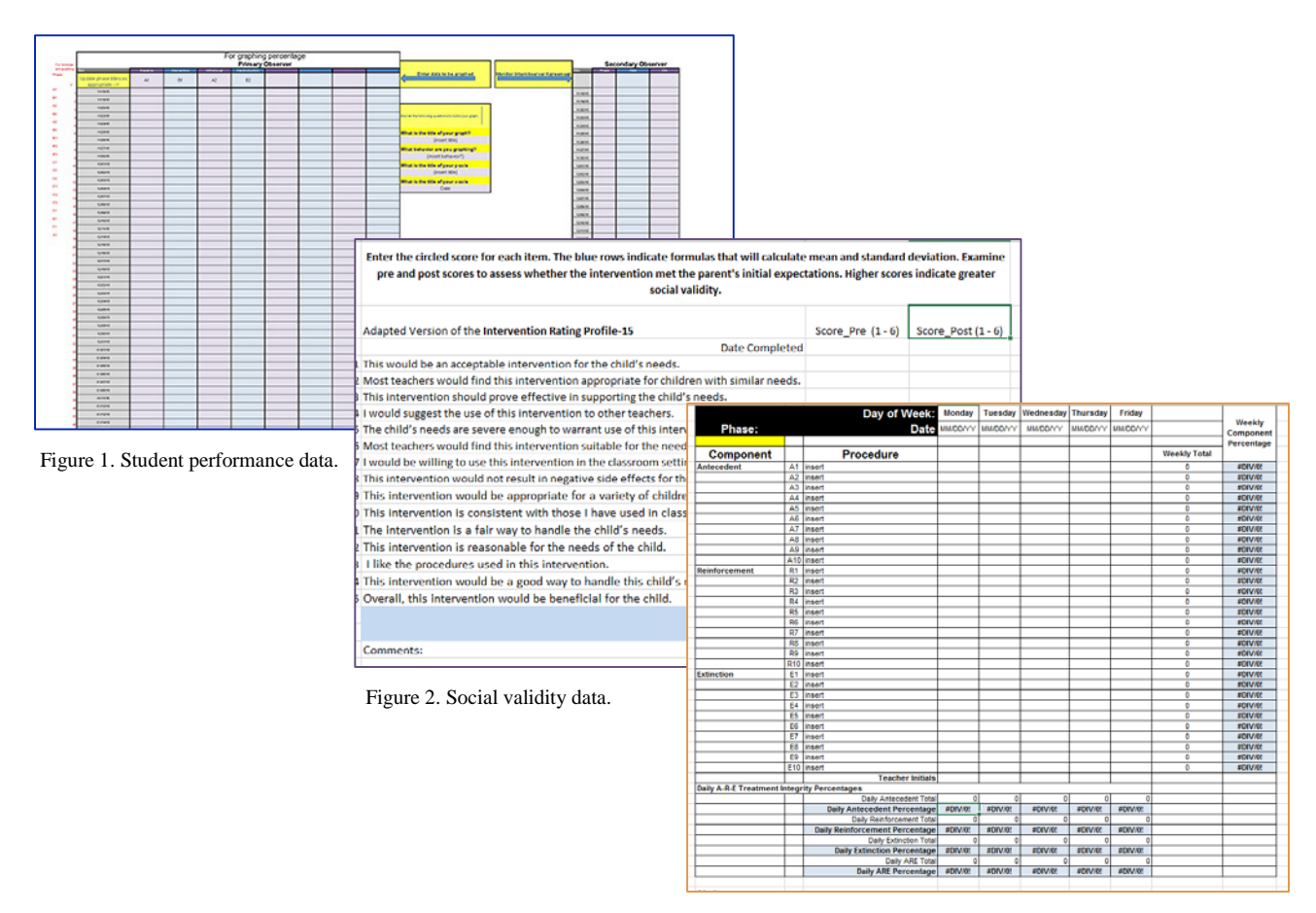

Figure 3. Treatment integrity data.

# **Student Performance: How well did this support work for this student?**

To monitor student performance, teams will be working across **percentage** (sheets: *Data\_Percent*, *Graph\_Percent*) or **rate** (*Data\_Rate*, *Graph\_Rate*) sheets depending on the behavior dimension and measurement system identified during Step 3: Collect Baseline Data. Also see Appendix 1 for additional information.

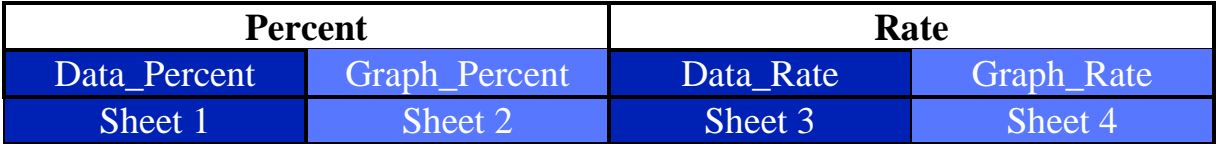

# **Directions**

# **Entry**

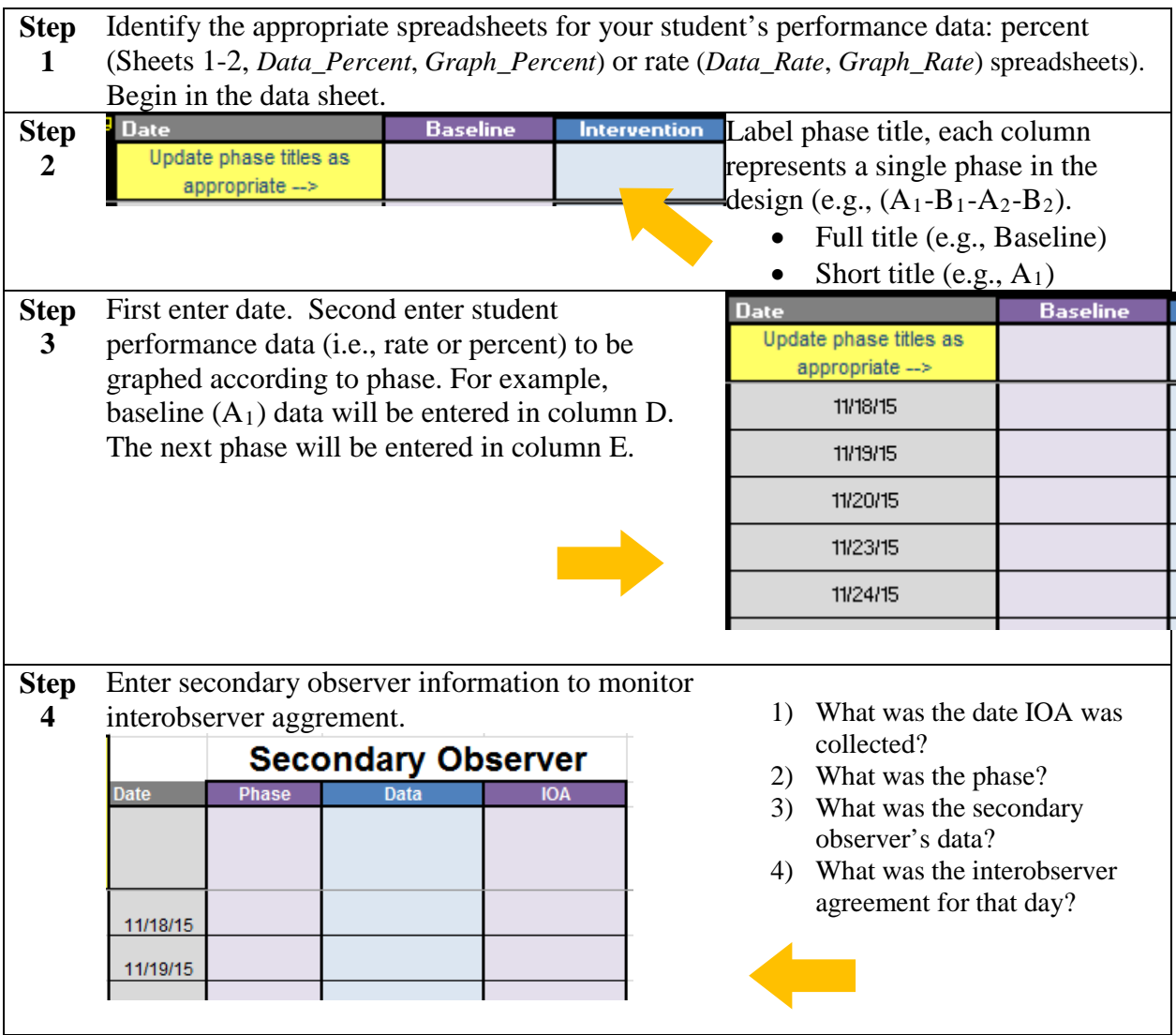

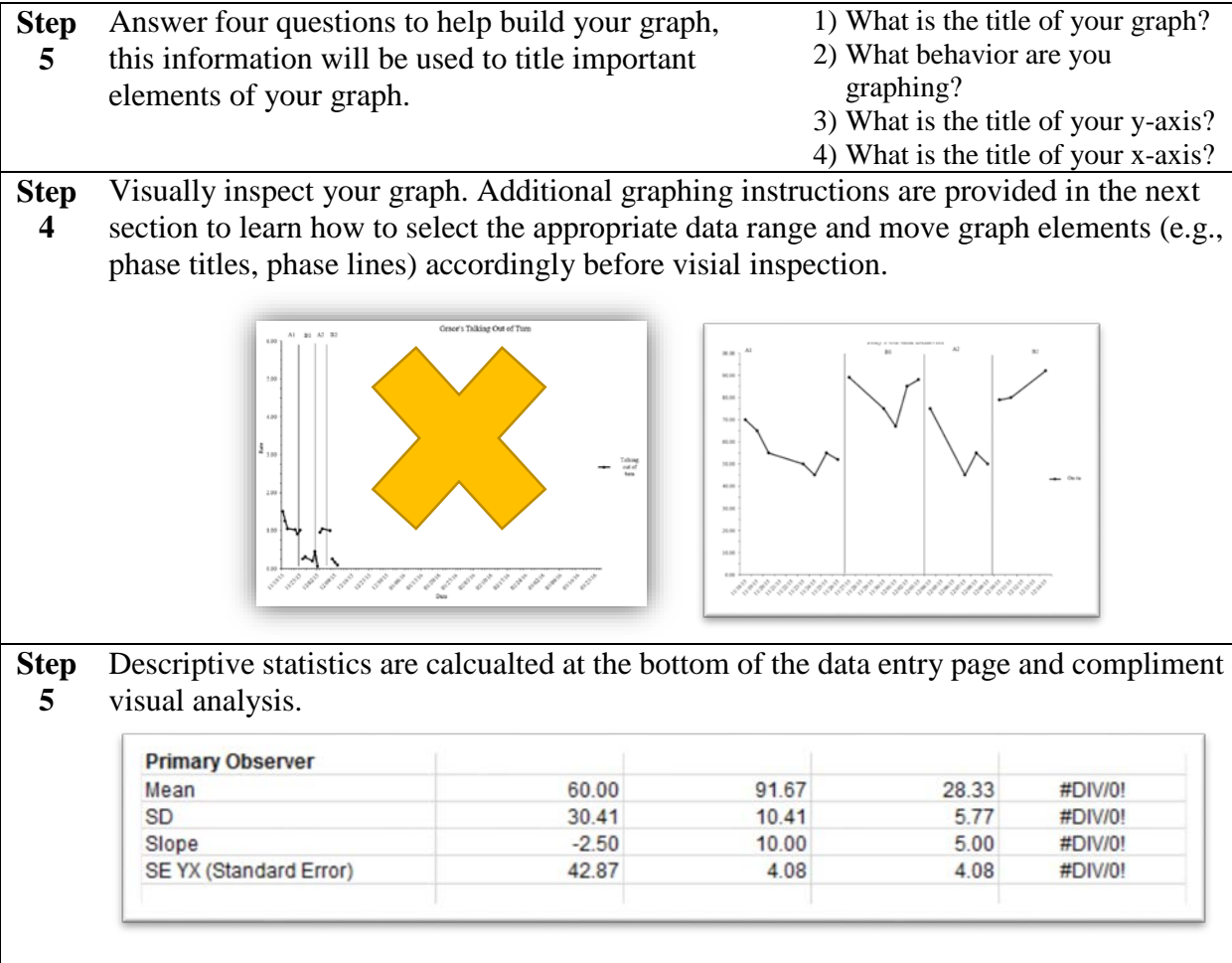

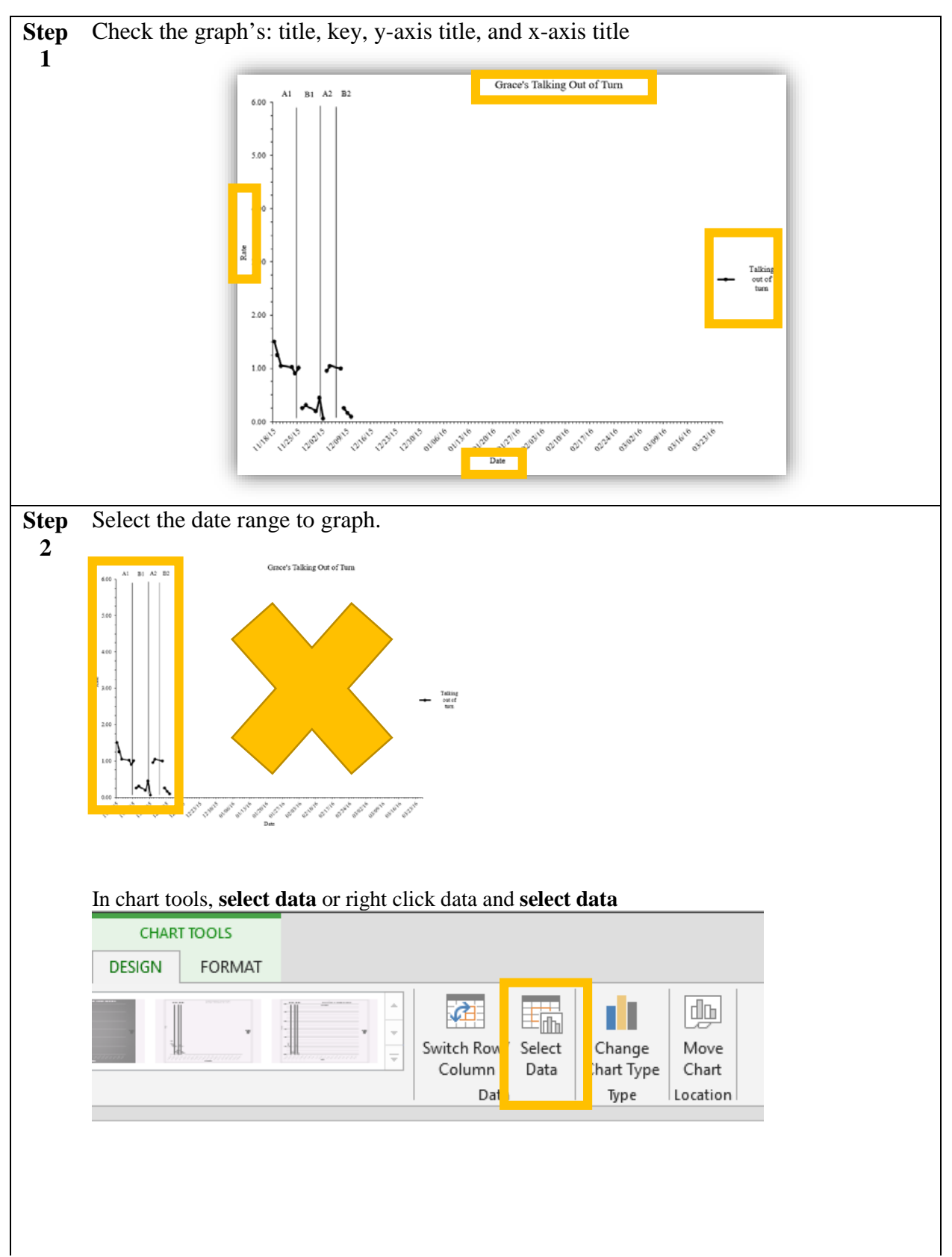

Common, E. A., Oakes, W. P., & Lane, K. L. (2015). Functional Assessment-Based Intervention Step 5: Testing the Intervention Summary Template Guide. Unpublished tool.

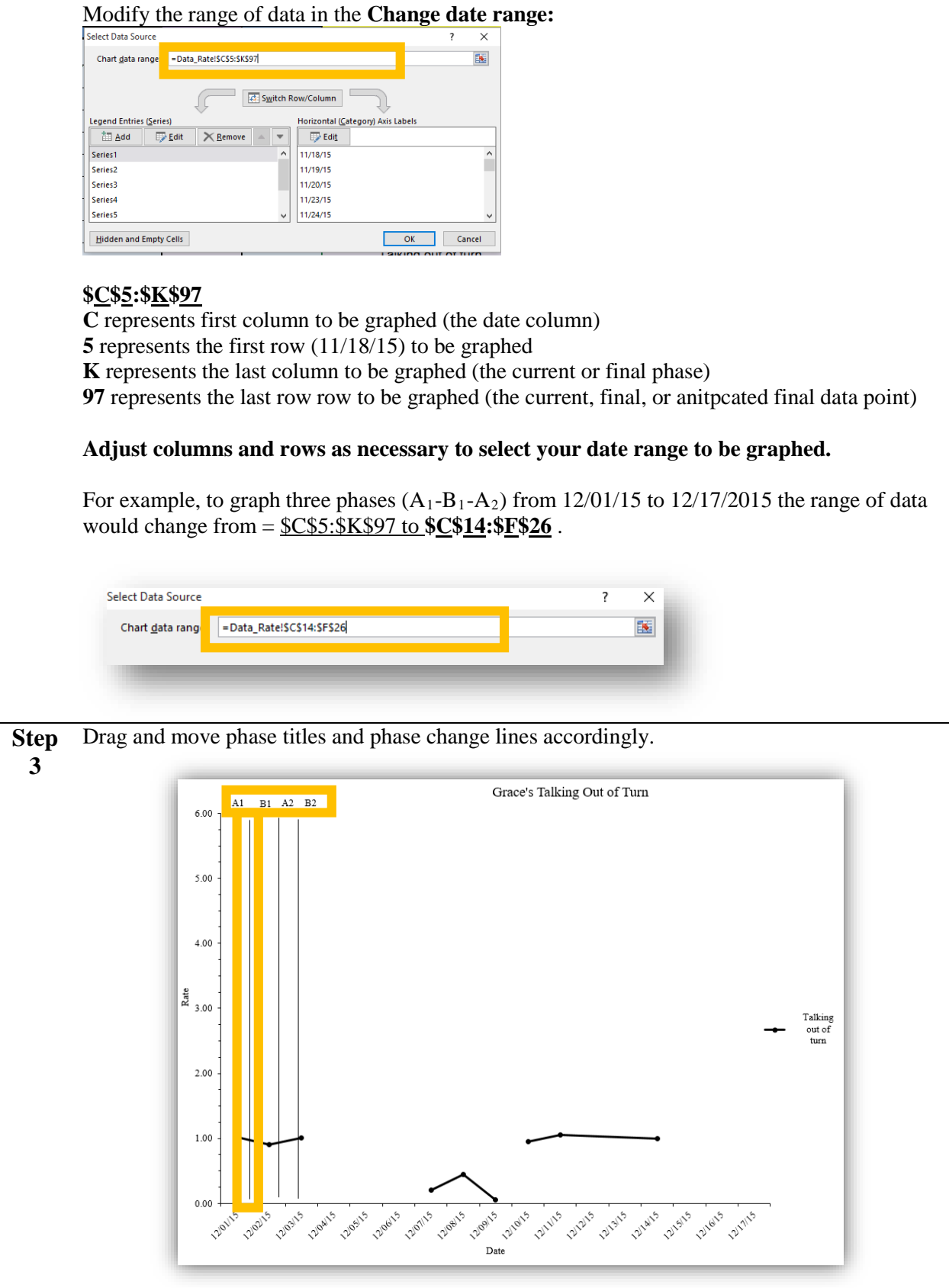

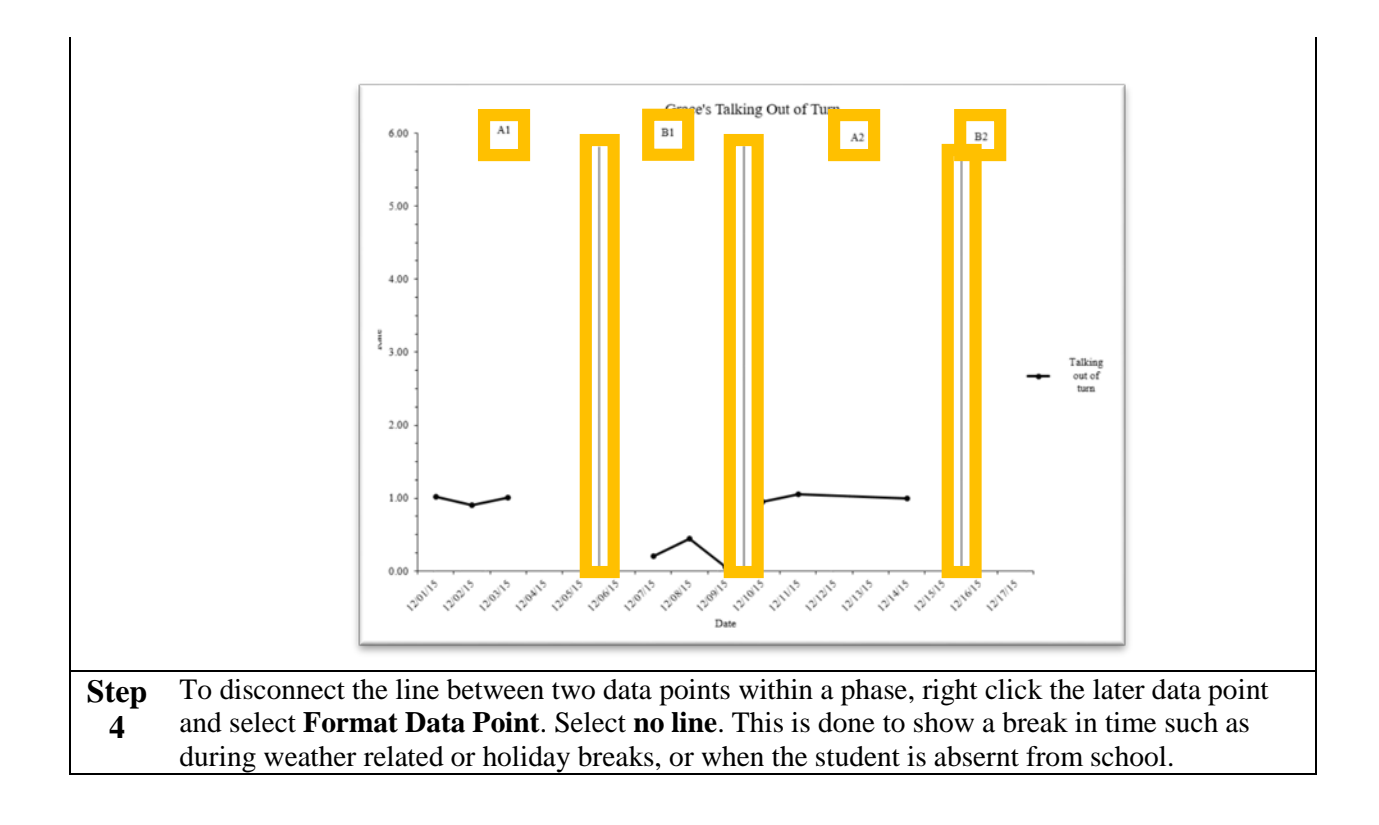

# **Social Validity: What do stakeholders think about the goals, procedures, and outcomes?**

The Social Validity scoring tool in sheets 5 and 6 (for adults) is designed for use with the adapted version of the *Intervention Rating Profile* (IRP-15; Witt & Elliott, 1985). The Social Validity scoring tool in sheet 7 (for student) is designed for use with the Adapted *Children's Intervention Rating Profil*e (CIRP; Witt & Elliott, 1985).

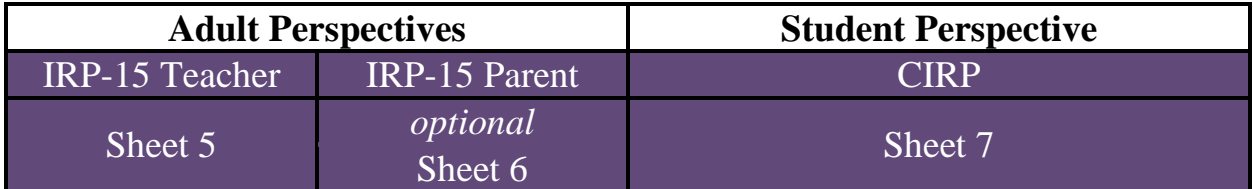

### **Social Validity Adapted IRP-15 Scoring Tool**

### **Directions**

- 1. Open FABI STEP 5 SUMMARY TEMPLATE MS Excel file**.** Also, be sure to have the Adapted IRP-15 Intervention Pre/Post data sheets accessible.
- 2. Select the spreadsheet "IRP-15 Teacher" (or other stakeholder, such as parent).
- 3. In the column, **Score\_Pre (1 - 6)**, enter stakeholder's responses from the Adapted IRP-15 **Pre**-**Intervention sheet** (Responses should be numerical values ranging from 1-6).
- 4. In the column, **Score\_Post (1 - 6)**, enter stakeholder's responses from the Adapted IRP-15 **Pre**-**Intervention sheet** (Responses should be numerical values ranging from 1-6).
- **5.** Monitor total score (row 19) and standard deviation (row 20) at both times points. These cells are locked.

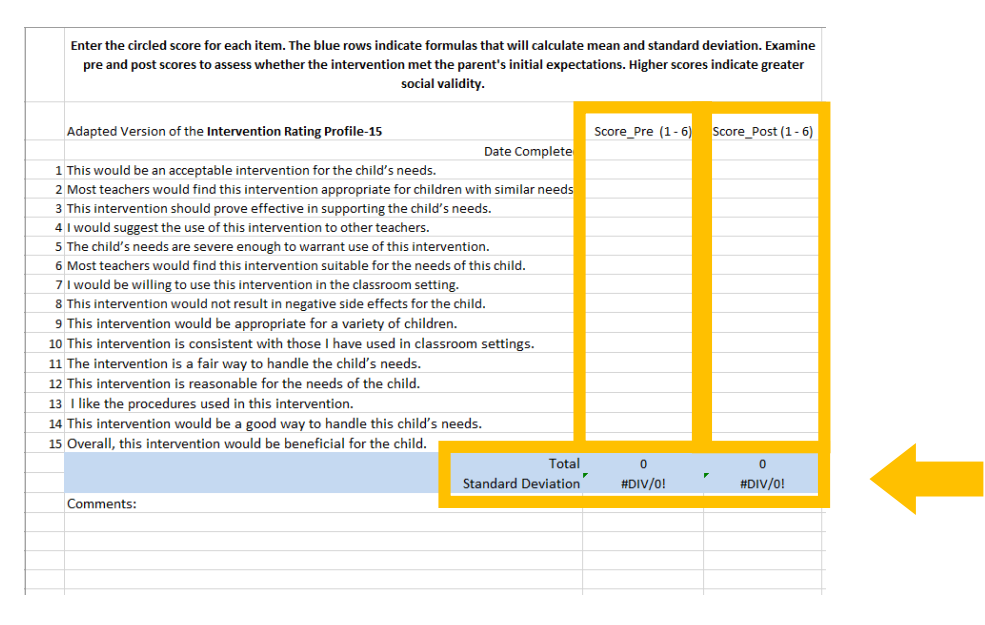

### **Social Validity Adapted CIRP Scoring Tool**

#### **Directions**

- 1. Open FABI STEP 5 SUMMARY TEMPLATE MS Excel file**.** Also, be sure to have the Adapted CIRP Intervention Pre/Post data sheets accessible.
- 2. In the column, **Item\_Response\_Pre**, enter student responses from the Adapted CIRP **Pre**-Intervention sheet (Responses should be numerical values ranging from 1-6).

Enter the item responses in Columns C (pre) and D (post). Use scale 1 = I agree ; 6 = I do not agree. The blue columns have formulas to reverse-code items number 1, 5, 6, 7 (=7-reported score). When you enter the items as reported, the blue columns will change to reflect the scoring. Higher scores indicate greater social validity.

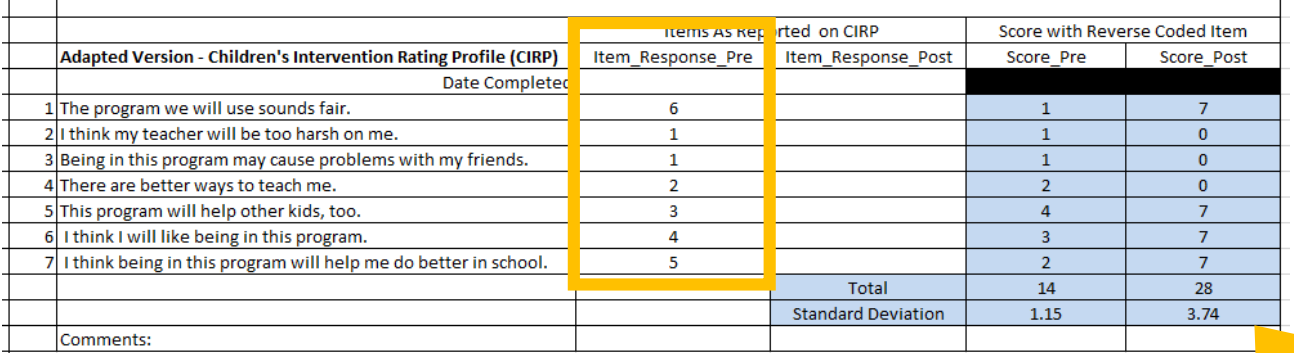

-------------------------------Notice the **blue** columns calculate the scores for each item with reverse coding on items 1, 5, 6, and 7. These will be formatted with 0's or 7's before entry, but will update automatically as you input your CIRP student responses. Reverse coding is used to reflect the score of positively and negatively worded statements.

3. Next, in the column, **Item\_Response\_Post**, enter student responses from the Adapted CIRP **Post**-Intervention sheet.

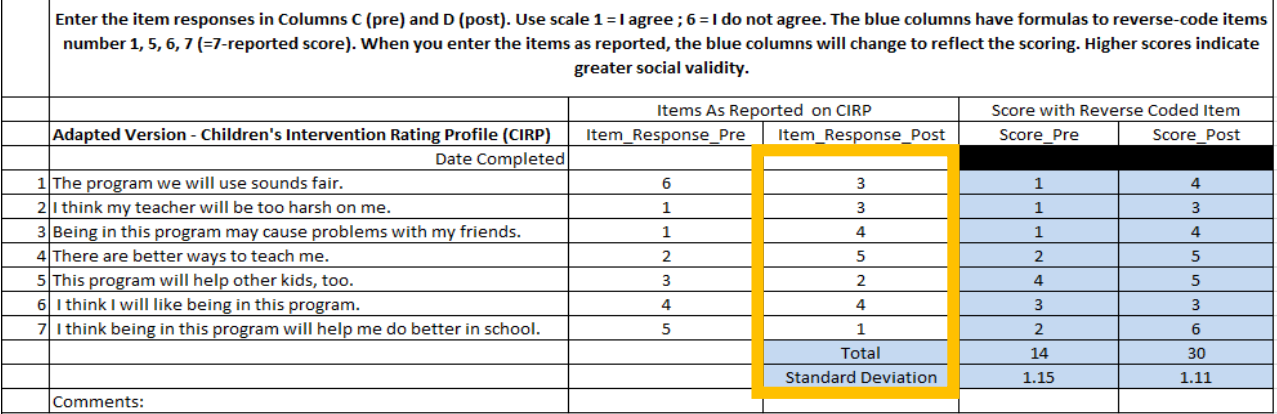

Look at the **Total** row for scores. Higher scores indicate greater social validity.

Look at the **Standard Deviation** row for information about the spread of scores reported.

# **Treatment Integrity: Is it happening?**

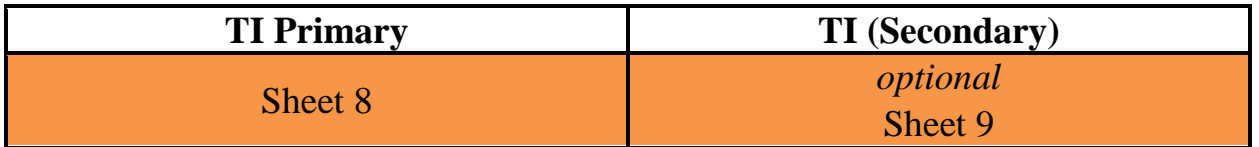

#### **Treatment Integrity Scoring Tool**

The Treatment Integrity Scoring Tool in sheets 8 and 9 calculates weekly treatment integrity: (a) weekly item percentages over time; and (b) percentage, daily antecedent (A) percentage, daily reinforcement (R) percentage, and daily extinction (E) percentage and A-R-E Total by date.

### **Directions**

- 1. Open FABI STEP 5 SUMMARY TEMPLATE MS Excel file**.** Also, be sure to have the completed Treatment Integrity checklist to enter.
- 2. In Column D, **Procedure**, enter each A-R-E procedure (intervention tactic). These items will carry forward across all Treatment Integrity weeks in this sheet. Manually adjust any shifts in intervention in later weeks.

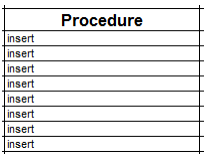

3. Enter the phase for this data sheet (Yellow highlighted cell; e.g., B3). Separate treatment integrity by phase and/or weeks. For example, if you introduce the intervention midweek – begin a new sheet to monitor treatment integrity for the new phase.

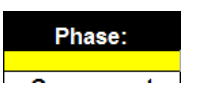

4. Enter the date below each day of the week to correspond with gathered data. Treatment integrity is entered on a 0 (*not implemented*), 1 (*partially implemented*) or 2 (*fully implemented*). This range is used to calculate treatment integrity totals and percentages.

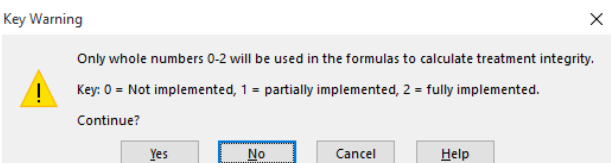

#### **If teams use a different scale, totals and percentages will not be accurate.**

- 5. Weekly totals and percentages will be calculated using a preset formula (these cells are locked).
- 6. Monitor treatment integrity by item, for each component area, and for total A-R-E.

# **Appendix 1**

## **Student Performance: Understanding columns and rows**

### **Data: Sheet 1 or 3**

Column A: Includes possible phase change titles. This list is used to label phase changes using drop down data validation (D4:K4). This column is locked.

Column B: Includes sequential numbers 1-93, this information is used to calculate descriptive statistics of slope and standard error of slope (D103:K104). This column is locked.

Column C: Includes sequential dates 11/18/15 to 03/25/16 (C5:C97), this information is used to populate the x-axis on the student performance graph (Sheet 2 or 4). This column may be edited.

Columns D-K: Includes columns for data entry. Eight columns (D-K) for phase labeling (D3:K4) and data entry (D5:K97) – one column per phase. This information is used to populate student performance over time on the student performance graph (Sheet 2 or 4). Each column corresponds to a single phase in a single-case design. These columns may be edited.

Column L: Asks you four questions to label your graph's title, behavior of interest, y-axis, and x-axis. These responses will populate to text boxes on the student performance graph (Sheet 2 or 4). This column may be edited.

Rows 100-104: Descriptive statistics are calculated for each phase (C100:K104) to compliment your visual analysis in describing level and trend: mean (*M*), standard deviation (*SD*), slope (*b*), and standard error of slope (*SE YX*). These rows are locked.

### **Graph**: **Sheet 2 or 4**

Y-axis: Corresponds with range of student outcome data (0-100% scale for percentage; 0-6 for rate). This can be adjusted by right clicking the y-axis and formatting axis parameters.

X-axis: Corresponds with date (C5:C97) range of student outcome data entered in the data sheet. This can be adjusted by right clicking the x-axis and formatting axis parameters. To adjust date range to be graphed, see directions on how to select data under **chart tools**.

Student data*:* Corresponds with student outcome data (D5:K97) entered in data sheet. To adjust date range to be graphed, see directions on how to select data under **chart tools**.

Labels: Corresponds with the answers regarding your graph's title, behavior of interest, y-axis, and x-axis (L7:L17). These are unlocked text boxes and can be edited, any edits will remove the piped in text from your data sheet.